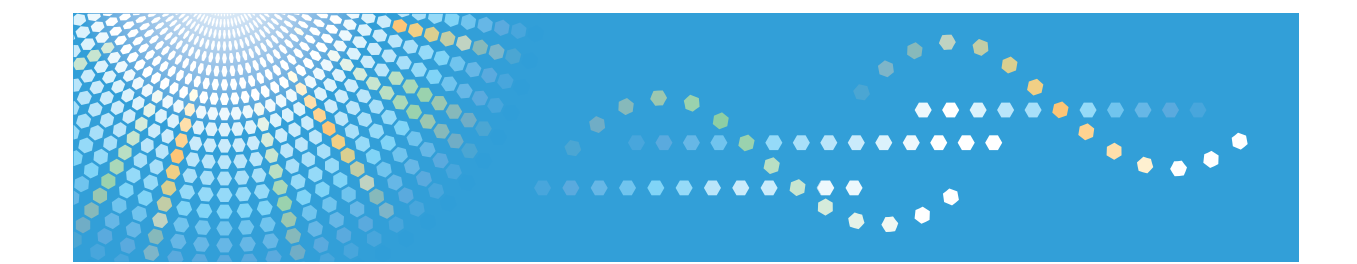

## **UNIX Supplement Operating Instructions**

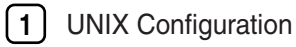

Read this manual carefully before you use this machine and keep it handy for future reference. For safe and correct use, be sure to read the Safety Information in "About This Machine" before using the machine.

# **TABLE OF CONTENTS**

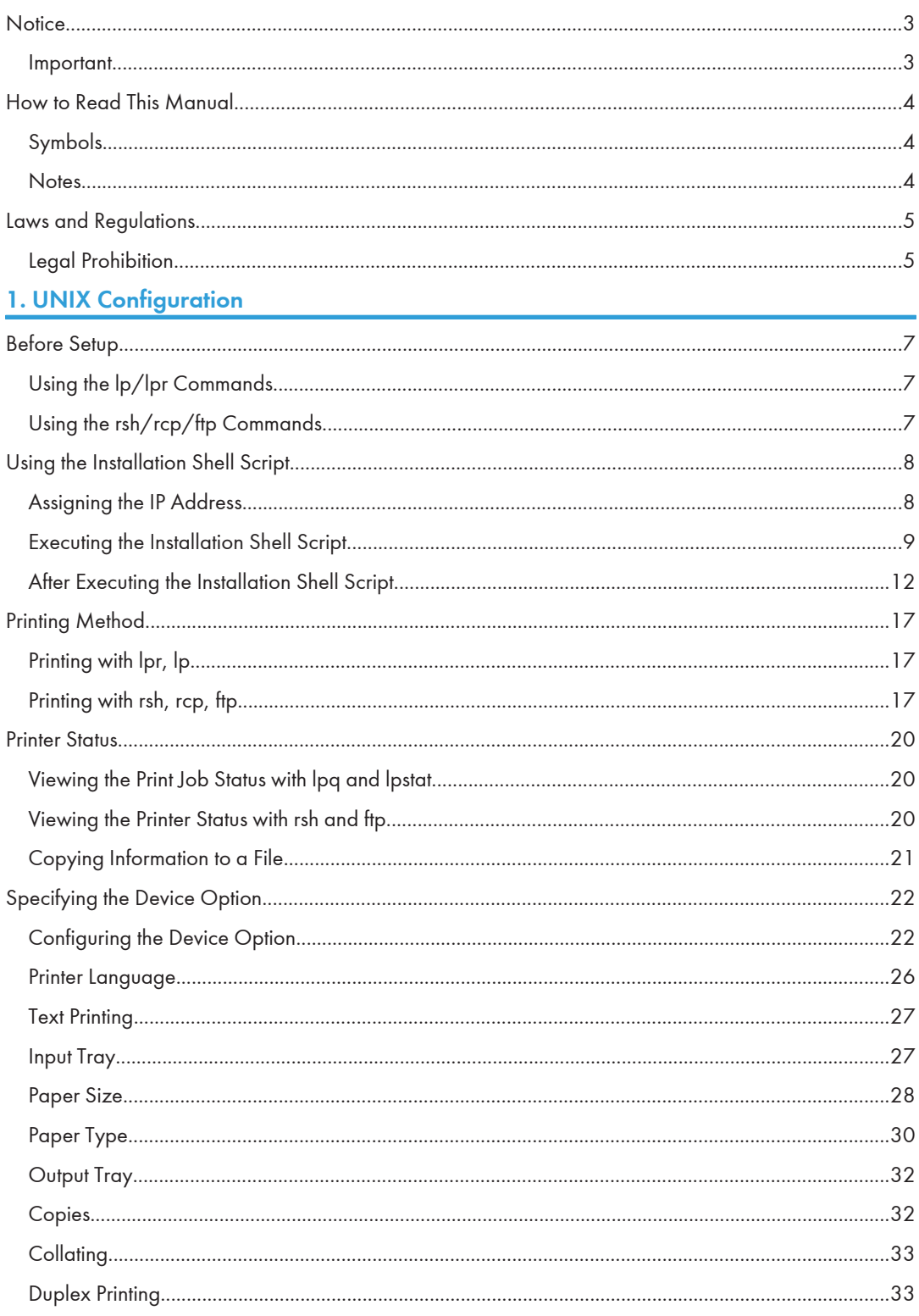

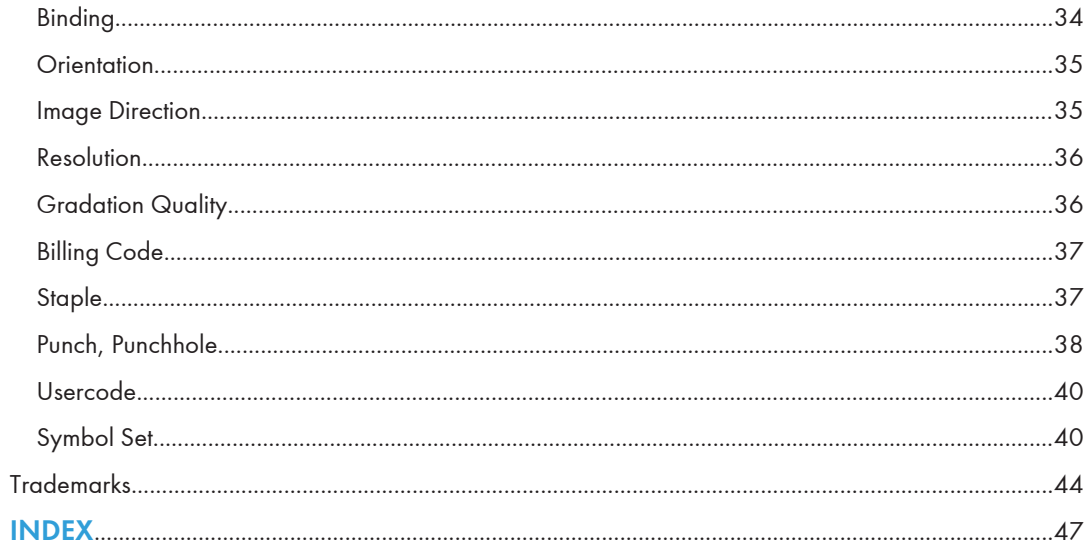

### <span id="page-4-0"></span>**Notice**

### Important

In no event will the company be liable for direct, indirect, special, incidental, or consequential damages as a result of handling or operating the machine.

For good copy quality, the manufacturer recommends that you use genuine toner from the manufacturer.

The manufacturer shall not be responsible for any damage or expense that might result from the use of parts other than genuine parts from the manufacturer with your office products.

### <span id="page-5-0"></span>How to Read This Manual

### Symbols

This manual uses the following symbols:

### **A**Important

Indicates points to pay attention to when using the machine, and explanations of likely causes of paper misfeeds, damage to originals, or loss of data. Be sure to read these explanations.

### **D** Note

Indicates supplementary explanations of the machine's functions, and instructions on resolving user errors.

### **E** Reference

This symbol is located at the end of sections. It indicates where you can find further relevant information.

### $\Box$

Indicates the names of keys on the machine's display or control panels.

### **Notes**

Contents of this manual are subject to change without prior notice.

### <span id="page-6-0"></span>Laws and Regulations

### Legal Prohibition

Do not copy or print any item for which reproduction is prohibited by law.

Copying or printing the following items is generally prohibited by local law:

bank notes, revenue stamps, bonds, stock certificates, bank drafts, checks, passports, driver's licenses.

The preceding list is meant as a guide only and is not inclusive. We assume no responsibility for its completeness or accuracy. If you have any questions concerning the legality of copying or printing certain items, consult with your legal advisor.

This machine is equipped with a function that prevents making counterfeit bank bills. Due to this function the original images similar to bank bills may not be copied properly.

## <span id="page-8-1"></span><span id="page-8-0"></span>1. UNIX Configuration

This section explains how to set up a network printer and check print status using UNIX.

## Before Setup

**M**Important

- To print from a UNIX workstation, use a file that the printer supports.
- Setting up varies depending on the printing commands. Make sure to make settings accordingly.

### Using the lp/lpr Commands

1. Use the installation shell script to register the device option, as well as the printer host name and the IP address.

For details, see "Using the Installation Shell Script".

2. Start printing.

For details, see "Printing Method".

### **E** Reference

- • [p.8 "Using the Installation Shell Script"](#page-9-0)
- • [p.17 "Printing Method"](#page-18-0)

### Using the rsh/rcp/ftp Commands

1. Edit the host file to register the printer host name and the IP address.

For details, see "After Executing the Installation Shell Script".

2. Start printing.

For details, see "Printing Method".

### **U** Note

• If you cannot edit the host file, use the install shell script to register the host name.

### **E** Reference

- • [p.12 "After Executing the Installation Shell Script"](#page-13-0)
- • [p.17 "Printing Method"](#page-18-0)

1

### <span id="page-9-0"></span>Using the Installation Shell Script

The installation shell script helps with the setup process. The installation shell script automates some of the tasks in configuring/etc/hosts, /etc/printcap; creating the spool directory for BSD UNIX; and running the lpadmin command for System V UNIX.

**O**Important

- Download the installation shell script from our Web site. Keep the installation shell script as local folders.
- The installation shell script can be used on the following workstations: (it cannot be used with other types of workstations.)
	- SunOS 4.1.4
	- Solaris 2.6, 7, 8, 9
	- HP-UX 11.x
	- Red Hat Linux 6.2, 7.0, 7.1, 7.2, 8
	- UnixWare 7.1.1
	- OpenServer 5.06

### **D** Note

- Depending on security settings when installed, rsh/rcp/telnet may not be usable with Red Hat 7.1 or later. Change the security level to allow use of rsh/rcp/telnet. For details about how to change the setting, see the operating instructions for Red Hat.
- When you use NIS (Network Information Service) or DNS, you should configure the server before running the installation shell script.
- Installation shell script does not support CUPS.
- When you use Solaris and HP-UX, you can set UNIX configuration with admintools that came with Solaris and HP-UX. For details about setting using the admintools, see the admintool's manual.
- For details about the configuration utility of your operating system, see the manual that came with the utility.

### Assigning the IP Address

### **A** Important

- Configure the machine to use TCP/IP.
	- Make sure that TCP/IP on the machine is set to active. (Default setting is active.)
	- Assign an IP address to the machine and configure the other settings required for TCP/IP.

### <span id="page-10-0"></span>**D**Note

• For details about how to make the above settings, see the manual that comes with this machine.

### Checking the IP address configuration

Follow the procedure below to make sure that the IP address has been configured correctly.

- The following procedure uses the sample IP address: 192.168.15.16.
- 1. Enter the following:

# ping 192.168.15.16

If the address has been configured correctly, the following message appears:

192.168.15.16 is alive

If the address has been configured incorrectly, the following message appears:

no answer from 192.168.15.16

*D* Note

• When you use NIS, the IP address and host name are written to /etc/hosts on the master server. When you use DNS, the information is written to a data file on the name server. After writing the host name and IP address to the file, make sure that the configuration is correct by pinging the host.

# ping host\_name

• If the host name is registered with an IP address, the server can access the printer using its host name instead of its IP address.

### Executing the Installation Shell Script

Having configured the printer IP address, follow the procedure below to execute the installation shell script and set up the workstation printing environment.

### **Almportant**

- Before executing the installation shell script, the IP address, host name, and printer name are required.
- Download the installation shell script from our Web site. Keep the installation shell script as local folders.

The following procedures use the sample IP address: 192.168.15.16; sample host name: nphost; and sample printer name: np.

- 1. Move to the directory that has kept the installation shell script.
- 2. Run the installation shell script.

```
# sh ./install
```
Insert a period and slash before the current directory.

3. Enter a number to select the workstation operating system that you are using.

Network printer install shell

Select your workstation OS type

- 1. SunOS 4.x.x
- 2. Solaris 2.x, Solaris 7-9 (SunOS5.x)
- 3. HP-UX
- 4. UnixWare
- 5. Linux
- 6. OpenServer
- 7. Quit

```
Enter <1-7>:
```

```
2
```
If you select "7", the installation shell script ends.

### 4. Enter the printer's IP address.

Enter Printer host IP address <xxx.xxx.xxx.xxx> [return=skip]:

192.168.15.16

If the host name of the printer has already been configured, press the [RETURN] ([ENTER]) key. Nothing will be added to the /etc/hosts file.

5. Enter the printer's host name.

Enter Printer host name : nphost

If no IP address was entered in step 4, nothing is added to the /etc/hosts file.

6. Configure the printer name.

Enter logical printer name [default nphost\_prn]

If you want to use the default name, press the [RETURN] ([ENTER]) key. Enter a new name, if you want to use a different one.

The host name entered in step 5 followed by "\_prn" appears in "default".

### 7. Set the print option.

Enter remote printer name [default lp]:

- Press the [RETURN] ([ENTER]) key, and printing with PostScript is enabled.
- If you want to set the device option, enter the option parameter.
- Enter remote printer name [default lp]:tray=tray1
- If you enter "text", text printing is enabled.
- If you enter "text", printing with PostScript is disabled. Enter remote printer name [default lp]:text

<span id="page-12-0"></span>You can enter up to 14 characters for HP-UX 11.0, 256 for Solaris 8 and Red Hat Linux 7.0, and 51 for Red Hat Linux 6.2.

After setup with the installation shell script is complete, and if you entered the IP address in step 4, the following message appears:

hosts file is modified

- 8. Perform a test print to make sure that the settings are correct.
	- # lpr -Pnp file\_name

 $#$  lp -d np file name

**D** Note

- SunOS, UnixWare, and OpenServer appear on the screen, but they are not supported. Use Solaris, HP-UX, or Linux.
- The IP address will be added to the /etc/hosts file.
- The host name will be added to the /etc/hosts file.
- When printing with the  $|p|$  command, use  $|p|$  instead of  $|p|$  and  $|p|$  instead of  $|p|$  for operating systems that cannot use ( = ) and ( , ) such as Solaris 2.5 or later.
- For details about how to download the installation shell script, contact your sales or service representative.
- For details about lpr and lp, see "Printing Method".
- For details about the device option, see "Specifying the Device Option".

### **E** Reference

- • [p.17 "Printing Method"](#page-18-0)
- • [p.22 "Specifying the Device Option"](#page-23-0)

### Deleting the printer

To print using the lp or lpr command, the option specified when the installation shell script is executed is used. Change the option in accordance with the workstation you are using.

### BSD UNIX workstation, Linux

Delete the printer entry from /etc/printcap, and then execute the installation shell script again. Select options during the setup process.

Alternatively, search the printer entry from /etc/printcap, and change its rp capability to option setting.

### Solaris, HP-UX

Delete the printer entry, and then execute the installation shell script again.

Select options during the setup process. To delete the printer entry, follow the procedure below:

1. Stop the scheduler.

- <span id="page-13-0"></span># /usr/sbin/lpshut
- 2. Delete the printer.
	- # /usr/sbin/lpadmin -x printer\_name
- 3. Restart the scheduler.
	- # /usr/lib/lpsched

### After Executing the Installation Shell Script

The printing environment is set up automatically when the installation shell script is executed.

This section describes setup contents when the installation shell script is executed under Red Hat Linux, Solaris, and HP-UX.

### Linux

#### Adding the IP address and host name to the /etc/hosts file

The following line is added to the /etc/hosts file. The IP address and printer host name which you previously entered in the installation script will be used:

192.168.15.16 nphost # Network Printer

• "192.168.15.16" is the IP address, "nphost" is the host name, from # to the end of the line is the comment.

### **D** Note

- The /etc/hosts file contains a list of the IP addresses and host names of all hosts communicating on the network. Each entry is delimited with a space or a tab, and each line is separated with a return.
- If you do not use NIS or DNS, you must manually enter the IP address and host name of each workstation using the network printer in the /etc/hosts file.

#### Adding an entry to the /etc/printcap file

The following entry is added to the /etc/printcap file, which is the configuration for printing with the lpr command. In order to use the lpr command to print, you need to edit the /etc/hosts file, add an entry for the network printer to the /etc/printcap file and create a spool directory:

```
##PRINTTOOL3## REMOTE
np|Network Printer:\
:rm=nphost:\
:rp=option:\
:sd=/var/spool/lpd/npd:\
:lf=/var/log/npd-errs:\
:sh:\
```
:mx#0:

### **D** Note

- The /etc/printcap file is used to register the name and attributes of a printer. You must make an entry for the network printer in the /etc/printcap file of all workstations using the network printer.
- You must make an entry for each printer option when using the same printer.
- Each entry is separated with colons into several fields. The syntax is to begin each entry with a colon, followed by the entry, and then end with a colon, a back slash, and then a return.
- The first line of the field is the name of the printer. You use this name when logging on to a network printer from a workstation. You can define several different names by separating each name with the "|" character.
- The second and following lines contain the printer's attributes. Attributes are represented by twocharacter names referred to as capabilities. For details about capabilities, see the following table:

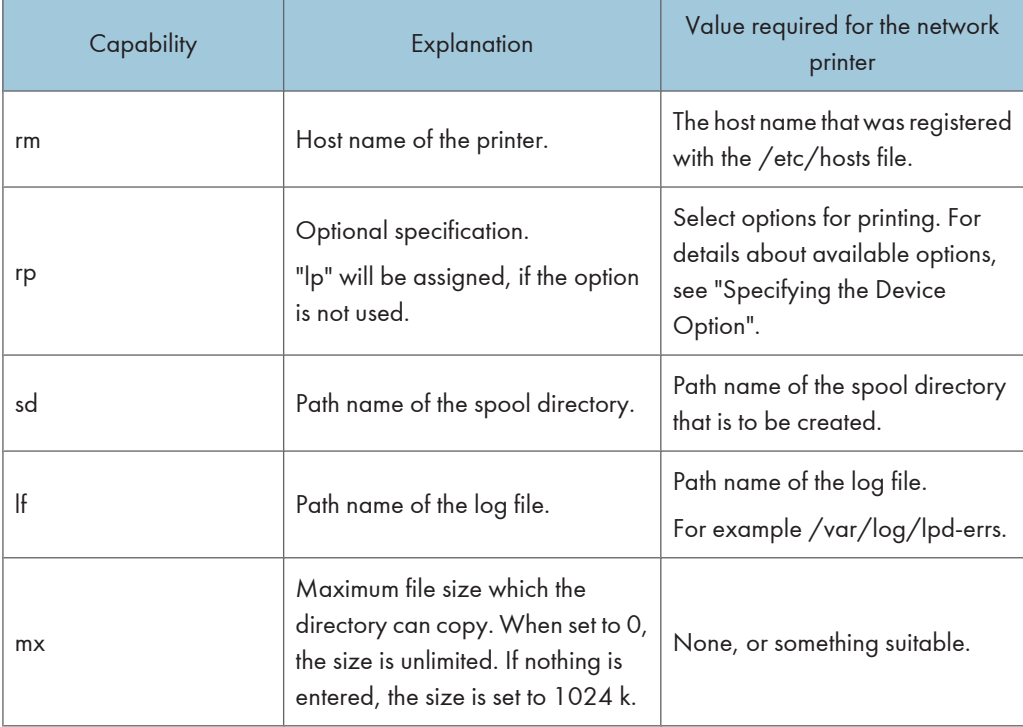

### **E** Reference

• [p.22 "Specifying the Device Option"](#page-23-0)

### Making the spool directory

Create a spool directory under /var/spool/lpd. The name of the spool directory should be the name of the printer followed by a "d".

1

### <span id="page-15-0"></span>**D**Note

- The spool directory is used to control data used for print jobs. For example, when a print job is created, a temporary copy of the data used is created in the spool directory. All workstations accessing the network printer need to have a spool directory for the network printer.
- A spool directory should be made for every network printer entry listed in the /etc/printcap file.
- The spool directory should normally be made under /var/spool/lpd and the name should match that listed under the sd capability in /etc/printcap.
- Change the owner and group of the directory to root and lp. The following examples show how to make a /var/spool/lpd/npd spool directory:
	- # cd /var/spool/lpd
	- # mkdir npd
	- # chown root npd
	- # chgrp lp npd

#### Making the log file

Error messages are logged to a file created in the /var/log directory. The log file name is the printer name followed by "d-errs".

### **D**Note

- The log file is used for logging errors or warning messages by the UNIX workstation.
- The log file should be made for every network printer entry listed in the /etc/printcap file.
- The log file should normally be made under /var/log directory and the name should match that listed under the lf capability in /etc/printcap. Change the owner and group of the log file to root and lp. The following examples show how to make a /var/log/npd-errs file:
	- # cd /var/log
	- # touch npd-errs
	- # chown root npd-errs
	- # chgrp lp npd-errs

### Solaris

### Adding the IP address and host name to the /etc/hosts file

The following line is added to the /etc/hosts file. The IP address and printer host name previously entered in the installation script will be used.

192.168.15.16 nphost # Network Printer

• "192.168.15.16" is the IP address, "nphost" is the host name, from # to the end of the line is the comment.

### <span id="page-16-0"></span>**D**Note

- The /etc/hosts file contains a list of IP addresses and host names of all hosts communicating on the network. Each entry is delimited with a space or a tab, and each line is separated with a return.
- If you do not use NIS or DNS, you must manually enter the IP address and host name of each workstation using the network printer in the /etc/hosts file.

#### Registering the printer

The installation shell script registers the printer as a remote printer following the procedure below:

- 1. If your workstation is Solaris 2.5.1, register the print server and print client to the print service.
	- # lpsystem -t bsd -R 0 -y Network Printer nphost
- 2. Register the printer as a remote printer.
	- # lpadmin -p np -s nphost!option -T dump -I any
		- "np" is the printer name, "nphost" is the host name. For details about "option", see "Specifying the Device Option".

"lp" will be assigned, if the option is not used.

When printing with the  $|p|$  command, use  $($   $)$  instead of  $($  =  $)$  and  $($ ;  $)$  instead of  $($   $)$  for operating systems that cannot use ( = ) and ( , ) such as Solaris 2.5 or later.

3. If your workstation is Solaris 2.5.1, set the print job to active so it can be accepted by the print queue.

/usr/lib/accept np

4. If your workstation is Solaris 2.5.1, set the print job to active to print.

/usr/lib/enable np

### **E** Reference

• [p.22 "Specifying the Device Option"](#page-23-0)

### HP-UX

### Adding the IP address and host name to the /etc/hosts file

The following line is added to the /etc/hosts file. The IP address and printer host name previously entered in the installation script will be used:

192.168.15.16 np # Network Printer

• "192.168.15.16" is the IP address, "np" is the host name, from # to the end of the line is the comment.

**D** Note

• The /etc/hosts file contains a list of IP addresses and host names of all hosts communicating on the network. Each entry is delimited with a space or a tab, and each line is separated with a return.

1

• If you do not use NIS or DNS, you must manually enter the IP address and host name of each workstation using the network printer in the /etc/hosts file.

### Registering the printer

The installation shell script registers the printer as a remote printer following the procedure below:

1. Stop the scheduler.

/usr/lib/lpshut

2. Register the printer.

/usr/lib/lpadmin -Pnp -v/dev/null -mrmodel

-ormnphost -orpoption -ob3

- "np" is the printer name, "nphost" is the host name. For details about "option", see "Specifying the Device Option". "lp" will be assigned, if the option is not used.
- 3. Set the printer so the print job is listed in the print queue.

/usr/lib/accept np

4. Set the printer to perform the print job.

/usr/lib/enable np

5. Restart the scheduler.

/usr/lib/lpsched

### **E** Reference

• [p.22 "Specifying the Device Option"](#page-23-0)

### <span id="page-18-0"></span>Printing Method

This section explains how to print documents using commands.

### Printing with lpr, lp

Execute one of the following commands according to type of workstation used:

#### BSD UNIX workstation, Linux

```
% lpr -Pprinter_name file_name [file_name...]
```
For example:

The printer name is np, file names are file1 and file2

% lpr -Pnp file1 file2

### Solaris, HP-UX

% lp -d printer name file name [file name...]

For example:

The printer name is np, file names are file1 and file2

% lp -d np file1 file2

### **D** Note

- "printer\_name" is the printer name entered when executing the installation shell script.
- You can use wild cards ( \* or ? ) for the file name.
- The message "print session full" appears when the maximum number of print requests has been reached (max. 5 sessions - Job Spool setting available).
- You should try to print again when the number of requests is less than five. You can check the number of print requests using telnet. For details about using telnet, see the manual that comes with this machine.
- The number of print sessions does not change, whether you increase or reduce the machine's total memory size.

### Printing with rsh, rcp, ftp

You can also print using the rsh, rcp, and ftp commands.

#### **D** Note

- Print using a format the printer supports.
- You should try to print again when the number of requests is zero.
- The message "print session full" appears when the maximum number of print requests is reached.
- The maximum number of print sessions varies depending on the command.
- When using the rsh or rcp command, the maximum number of print sessions is 5; when using the ftp command, the number is 3.

### rsh

% rsh host\_name print < file\_name

For example:

host name is nphost, file name is file1

% rsh nphost print < file1

**D**Note

- "host name" is the name entered when executing the installation shell script.
- If you are using HP-UX, use the remsh command instead of rsh.

#### rcp

### To specify and print the file

```
% rcp file_name [file_name...] host_name:
```
For example:

host name is nphost, file names are file1 and file2

```
% rcp file1 file2 nphost:
```
### To print all of the files in a directory

% rcp -r directory\_name host\_name:

For example:

host name is nphost, directory name is directory

% rcp -r directory1 nphost:

### **D** Note

- "host\_name" is the name entered when executing the installation shell script.
- You can use wild cards ( \* or ? ) for the file name.

### ftp

Use the put or mput command depending on the number of files to be printed.

**A** Important

• File names cannot contain "=", ",", or ";".

• You can use wild cards ( \* or ? ) for the file name with the mput command.

### To print one file

ftp> put file\_name [Option]

#### To print several files

ftp> mput file\_name [file\_name...] [Option]

The following procedure shows an example of how to print a file using ftp.

It is not possible to set options with the mput command:

1. Start ftp using the IP address or host name of the printer.

% ftp IP\_address

2. Enter the user name and password, and then press the [RETURN] ([ENTER]) key.

For details about the user name and password, consult your administrator.

Name:

Password:

3. Set the file transfer mode to binary.

ftp> bin

If the file transfer mode is not set to binary, the image may not be printed correctly.

4. Print the file.

For example, to print the file named file1:

ftp> put \path\file1

For example, to print the two files named file1 and file2:

ftp> mput \path\file1 \path\file2

5. Exit ftp.

ftp> bye

### <span id="page-21-0"></span>Printer Status

You can use the following commands to have information and printer status displayed or copied to a file. Use the lpq or lpstat command to display the status of the printer or information about print jobs. Use the rsh, rcp or ftp commands to get more detailed information from the printer.

### Viewing the Print Job Status with lpq and lpstat

#### BSD UNIX workstation, Linux

```
% lpq -Pprinter_name
```
For example: Printer name is np

```
% lpq -Pnp
```
### System V UNIX, Solaris, HP-UX

```
% lpstat -o printer name
```
For example: Printer name is np

```
% lpstat -o np
```
**D** Note

• If you are using HP-UX, do not put a space between "-o" and "printer name".

### Viewing the Printer Status with rsh and ftp

Use the rsh or ftp command to display printer status or information about print jobs using specified parameters.

You can use these commands for BSD and System V UNIX.

If your workstation is HP-UX, use the remsh command instead of rsh.

```
• rsh
  % rsh host_name parameter
• ftp
  % ftp host_name
  User user_name
  password:
  ftp> get parameter -
```
Parameters that can be used with rsh, rcp and ftp :

<span id="page-22-0"></span>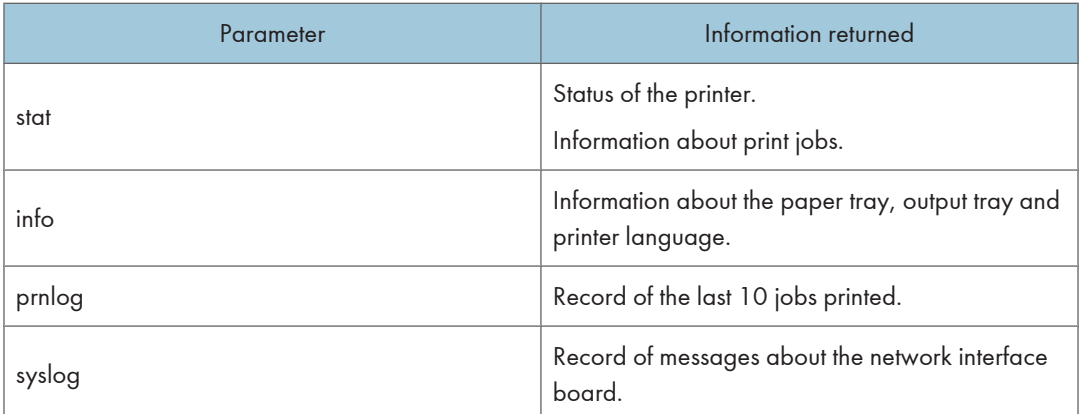

**D** Note

- Leave the user name and password blank, and then press the [RETURN] ([ENTER]) key.
- "-" indicates standard output. Display will be displayed on screen if standard output has not been specified.

### Copying Information to a File

Use the rcp or ftp command to copy information about specified parameters to a file.

You can use these commands for BSD and System V UNIX.

(Important

- The same parameters are used as those above.
	- rcp

% rcp host\_name:parameter file\_name

• ftp

% ftp host\_name

User:user\_name

password:

```
ftp> get parameter file_name
```
*D* Note

• Leave the user name and password blank, and then press the [RETURN] ([ENTER]) key.

### <span id="page-23-0"></span>Specifying the Device Option

With the following options, you can print with specific printer functions.

This manual covers all models, and therefore contains functions and settings that may not be available for your model.

### Configuring the Device Option

### Important

- The optional character strings the printer can recognize contain a maximum of 512 bytes.
- The number of available characters used as options is limited, depending on operating systems.

The configuration of the print option varies, depending on printing commands.

```
• rsh
```
% rsh host\_name print option1=value1,... < file\_name

• rcp

```
% rcp file_name host_name:option1=value1,...
```
• ftp

ftp> put file\_name option1=value1,...

"host name" is the printer host name. "file name" is the file name you want to print.

The device option is specified in the form of "option=value". For details about types of device options and values, see the following explanations.

For example, the following settings are for printing with rsh, rcp, and ftp : switch to PostScript, feed paper from paper feed tray 1, set the printing amount to 3 sets, and print with the resolution set to 600 dpi (host\_name :nphost, file\_name :file1).

• rsh

% rsh nphost print filetype=postscript,tray=tray1,copies=3,resolution=600 < file1

• rcp

% rcp file1 nphost:filetype=postscript,tray=tray1,copies=3,resolution=600

• ftp

ftp> put file1 filetype=postscript,tray=tray1,copies=3,resolution=600

**D** Note

- Multiple options must be separated by commas (,). Do not use spaces.
- When the printing file contains the PostScript commands that control the options, the command takes priority.
- Enter the option using the lp or lpr command, when the shell script is implemented.
- The option settings made here are configured as default. You must create another printer if you want to change printer option settings. For details about changing the configured option, see "Deleting the printer".
- When printing with the  $|p \> \> command$ , use  $| \> \>$  ) instead of  $| \> \>$  ) and  $| \>$ ;  $| \>$  instead of  $| \>$ ,  $| \>$  for operating systems that cannot use  $( = )$  and  $( , )$  such as Solaris 2.5 or later.

### **E** Reference

• [p.11 "Deleting the printer"](#page-12-0)

### Using the cd command with ftp

For printing with ftp, if the option is specified using the cd command, it becomes available whenever the put or mput command is used.

ftp> cd option

### **D**Note

• The pwd command shows the current option settings.

ftp> pwd

### List of the device options

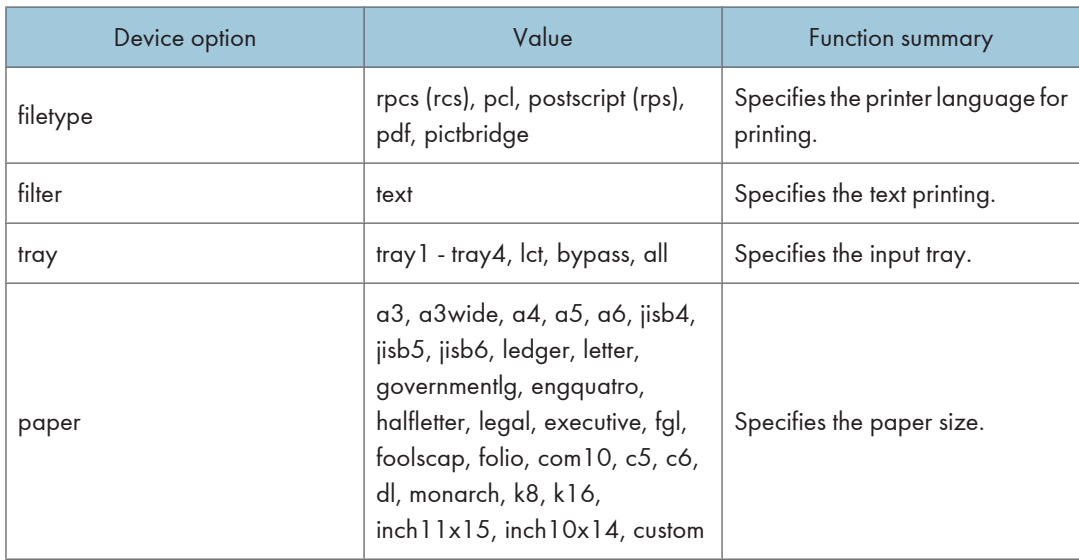

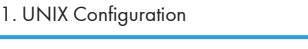

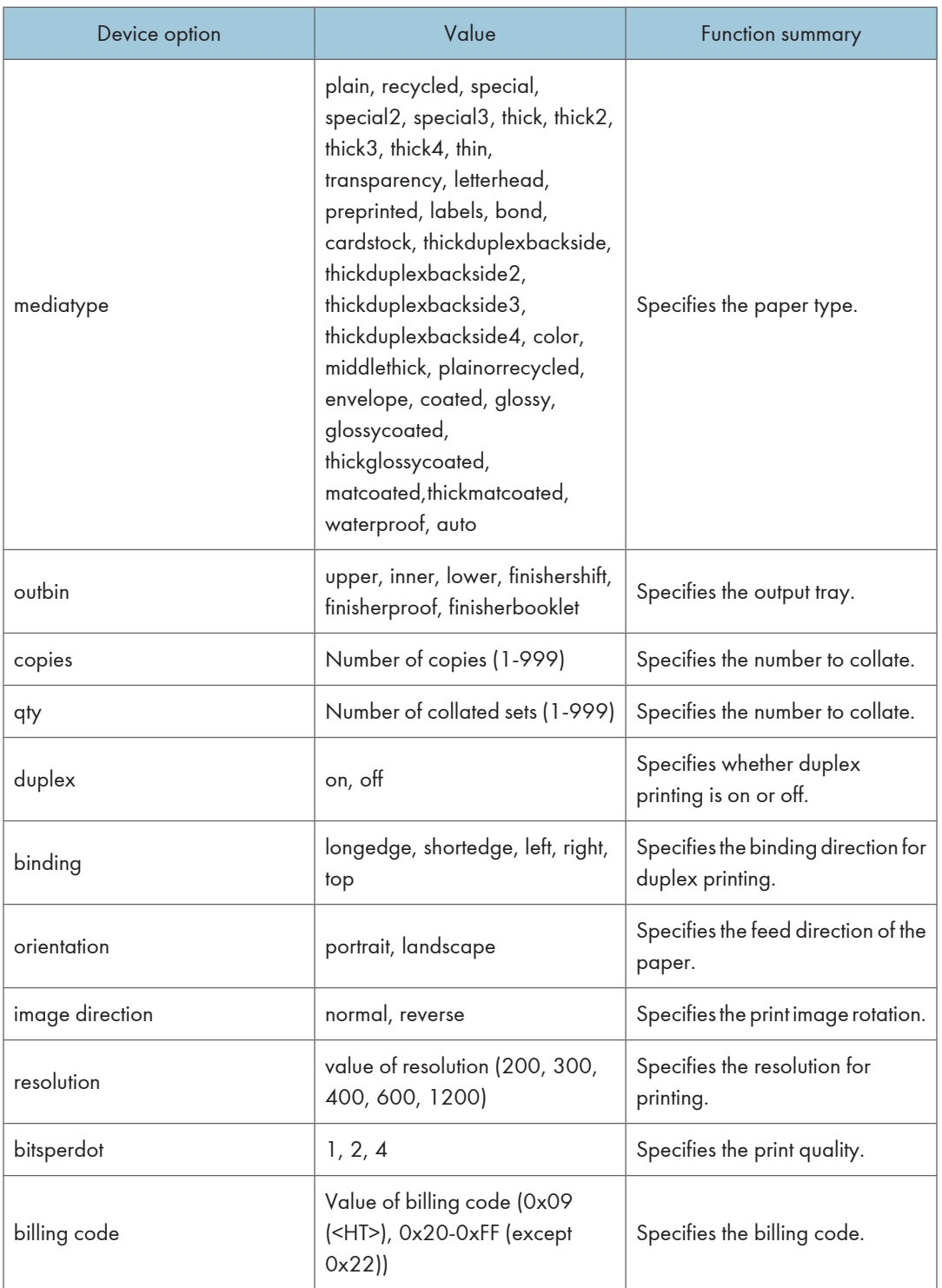

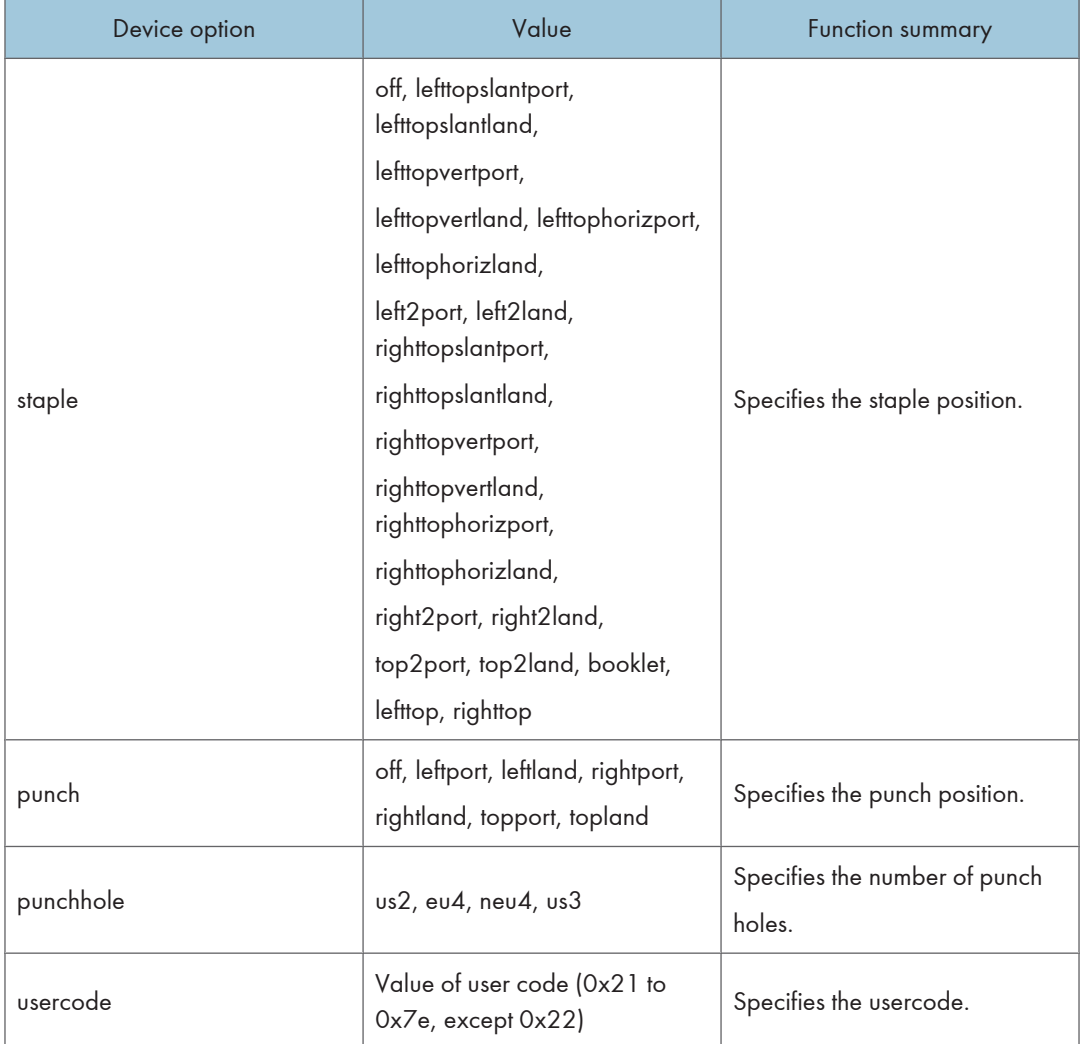

<span id="page-27-0"></span>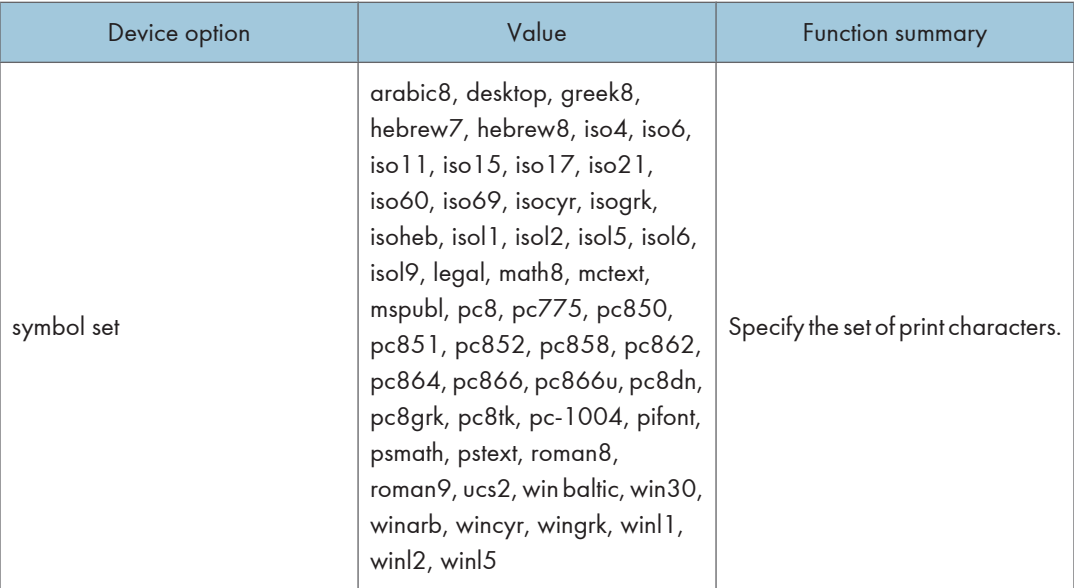

### Printer Language

Select a printer language to be used.

filetype=printer language

fil=printer language

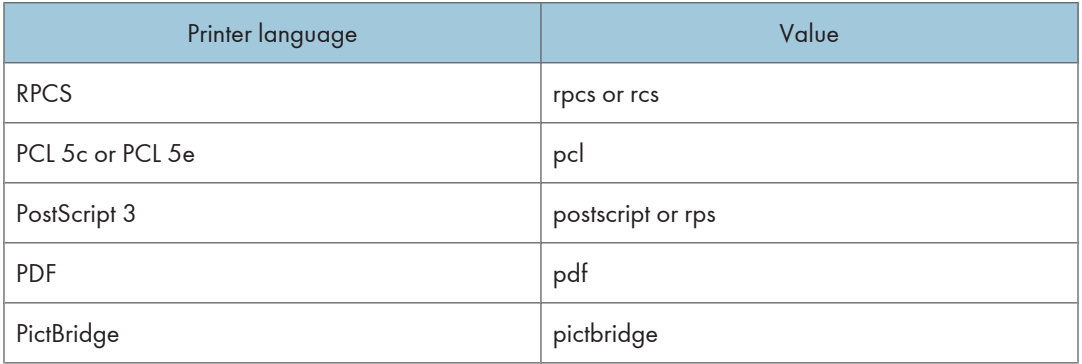

The following sample shows how to print with PostScript 3 (host name: nphost, file name: file1):

• rsh

% rsh nphost print filetype=postscript < file1

• rcp

% rcp file1 nphost:filetype=postscript

• ftp

<span id="page-28-0"></span>ftp> put file1 filetype=postscript

### Text Printing

Set this function when printing text files directly.

```
filter=text
```
The following sample shows how to print text files directly.

• rsh

```
% rsh nphost print filter=text < file1
```
• rcp

% rcp file1 nphost:filter=text

• ftp

ftp> put file1 filter=text

### Input Tray

Select a default input tray.

**A** Important

### • Only installed input trays are available.

tray=value of input tray

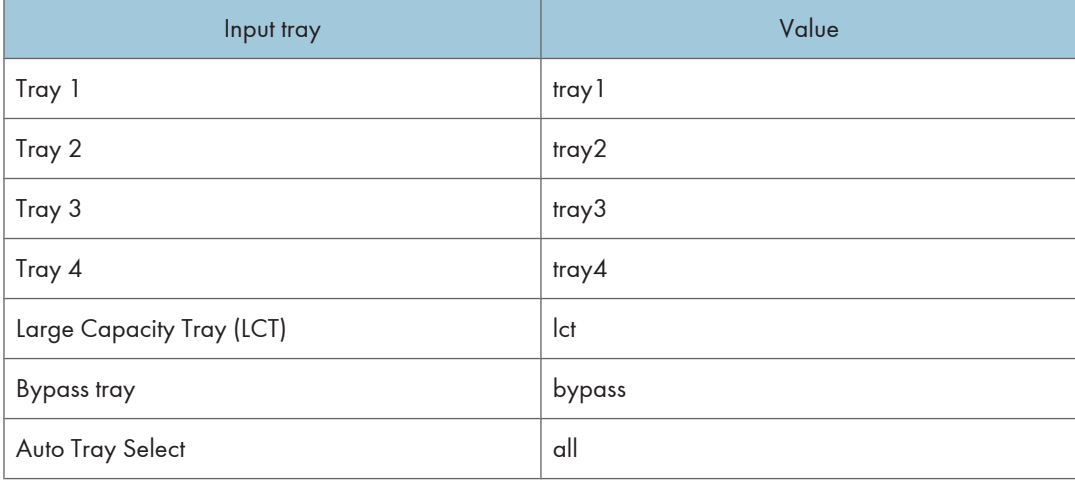

The following sample shows how to print from tray 2 (host name: nphost, file name: file1):

• rsh

<span id="page-29-0"></span>% rsh nphost print tray=tray2 < file1

• rcp

```
% rcp file1 nphost:tray=tray2
```
• ftp

```
ftp> put file1 tray=tray2
```
### *D* Note

• The value or actions that can be selected differ depending on the model you are using. For details about available tray, see the manual that comes with this machine.

### Paper Size

Select the paper size.

**A** Important

- Only the loaded paper sizes are available.
- When PostScript 3 is selected in Printer Language, and a custom paper size that exceeds "297x418.4 mm" is specified, a printout is counted as an A3 size output. Be careful if you are using the charge option, etc.

paper=value of paper size

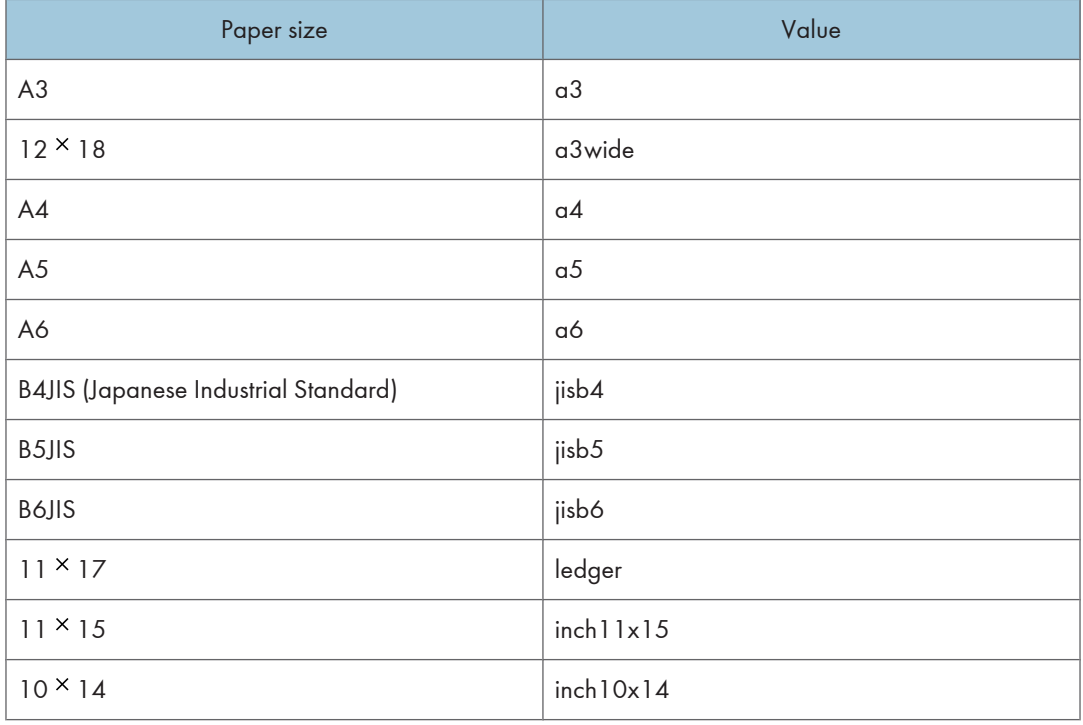

1

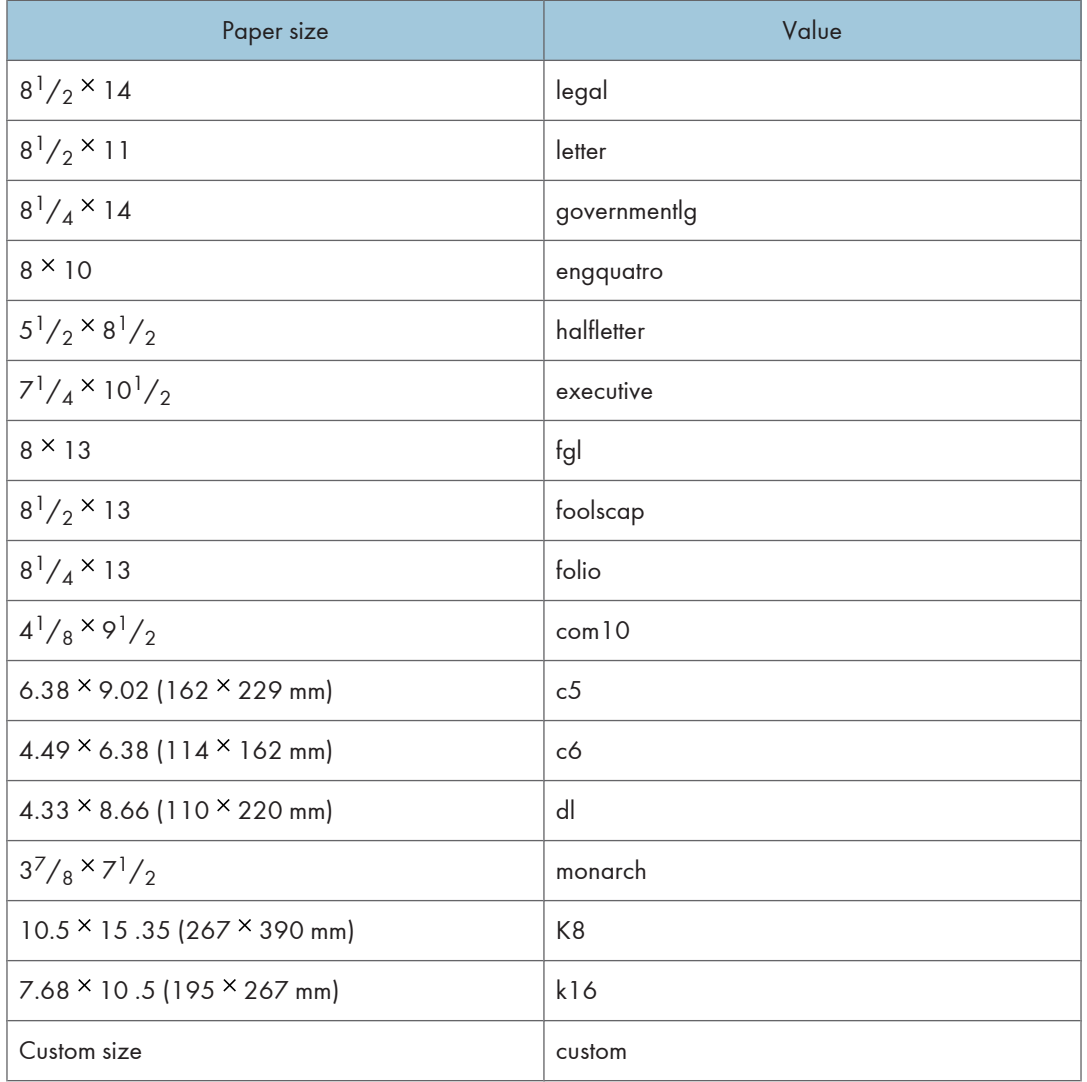

The following sample shows how to print using A4 size paper (host name: nphost, file name: file1):

```
• rsh
```

```
% rsh nphost print paper=a4 < file1
```
• rcp

```
% rcp file1 nphost:paper=a4
```
• ftp

ftp> put file1 paper=a4

### **D** Note

• The value or actions that can be selected differ depending on the model you are using. For details about available paper size, see the manual that comes with this machine.

### <span id="page-31-0"></span>Paper Type

Select the paper type.

(Department

• Only the loaded paper types are available.

mediatype=value of paper type

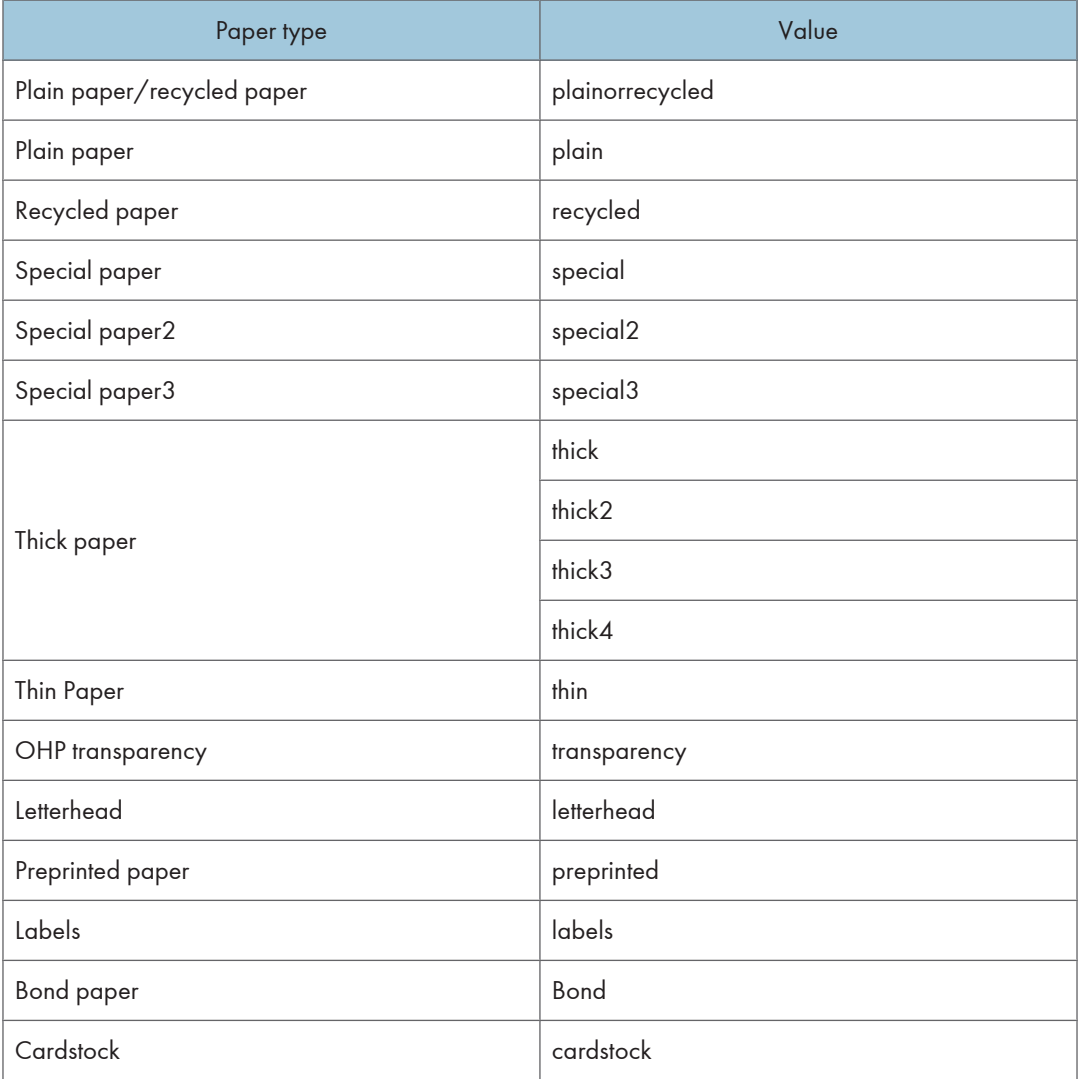

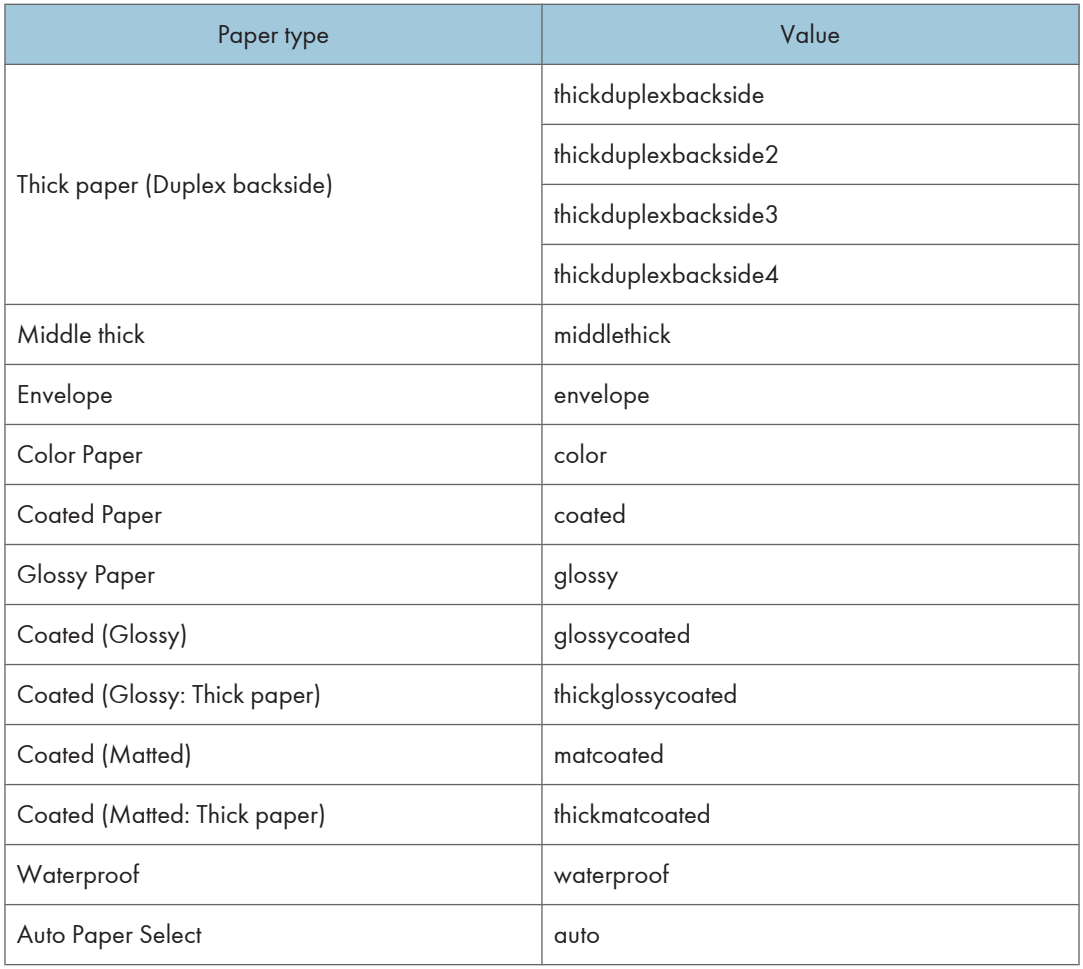

The following sample shows how to print using recycled paper (host name: nphost, file name: file1):

• rsh

```
% rsh nphost print mediatype=recycled < file1
```
• rcp

```
% rcp file1 nphost:mediatype=recycled
```
• ftp

% ftp> put file1 mediatype=recycled

**D**Note

• The value or actions that can be selected differ depending on the model you are using. For details about available paper type, see the manual that comes with this machine.

### <span id="page-33-0"></span>Output Tray

Select the output tray.

**Almportant** 

• Only installed output trays are available.

```
outbin=value of output tray
```
Value

upper, inner, lower, finishershift, finisherproof, finisherbooklet

The following sample shows how to print to the standard tray (standard tray: upper, host name: nphost, file name: file1):

• rsh

```
% rsh nphost print outbin=upper < file1
```
• rcp

```
% rcp file1 nphost:outbin=upper
```
• ftp

```
ftp> put file1 outbin=upper
```
### **D** Note

• The value or actions that can be selected differ depending on the model you are using. For details about available output tray, see the manual that comes with this machine.

### Copies

Specify the number of copies.

copies=number of copies (1 to 999)

**Almportant** 

- Do not specify "copies" and "qty \*1 " commands at the same time.
	- \*1 "qty" specifies the number of collated sets.

The following sample shows how to print 10 copies (host name: nphost, file name: file1):

• rsh

% rsh nphost print copies=10 < file1

• rcp

```
% rcp file1 nphost:copies=10
```
<span id="page-34-0"></span>• ftp

```
ftp> put file1 copies=10
```
### **Collating**

Specify the number of collated sets.

qty=number of collated sets (1 to 999)

The following sample shows how to print 10 copies using the collate function (host name: nphost, file name: file1):

• rsh

% rsh nphost print qty=10 < file1

• rcp

% rcp file1 nphost:qty=10

• ftp

ftp> put file1 qty=10

### Duplex Printing

This option enables duplex printing.

### **A** Important

### • The duplex unit is required.

duplex=value of duplex printing

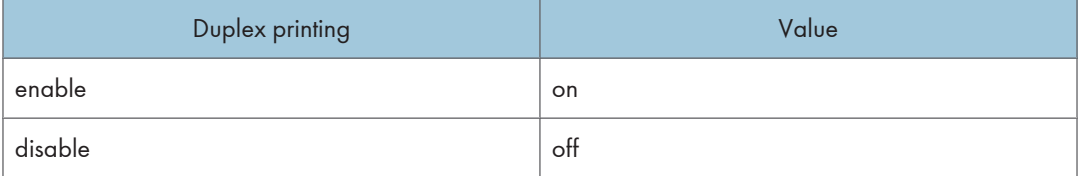

The following sample shows how to set duplex printing (host name: nphost, file name: file1):

• rsh

% rsh nphost print duplex=on,binding=longedge < file1

• rcp

% rcp file1 nphost:duplex=on,binding=longedge

• ftp

ftp> put file1 duplex=on,binding=longedge

### <span id="page-35-0"></span>**D**Note

- Before selecting duplex, the binding option must be set to on.
- Data and paper volume affect the completion of the print job.
- For details about available paper size for duplex printing, see the manual that comes with this machine.

### **Binding**

Select the binding direction for duplex printing.

**A** Important

### • The duplex unit is required.

binding=value of binding

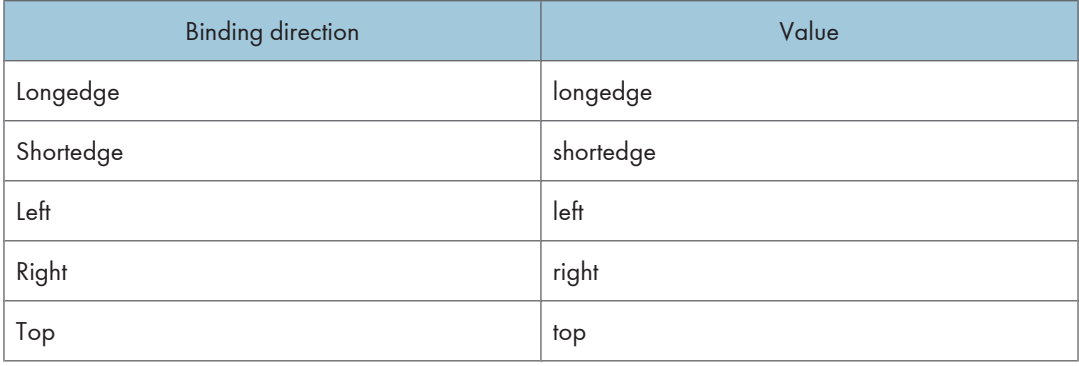

The following sample shows how to set duplex printing and long-edge binding (host name: nphost, file name: file1):

• rsh

% rsh nphost print duplex=on,binding=longedge < file1

• rcp

% rcp file1 nphost:duplex=on,binding=longedge

• ftp

ftp> put file1 duplex=on,binding=longedge

**D**Note

- Before selecting the binding option, the duplex option must be set to on.
- Data and paper volume affect completion of the print job.

### <span id="page-36-0"></span>**Orientation**

Select the paper feed orientation.

orientation=feed direction (portrait or landscape)

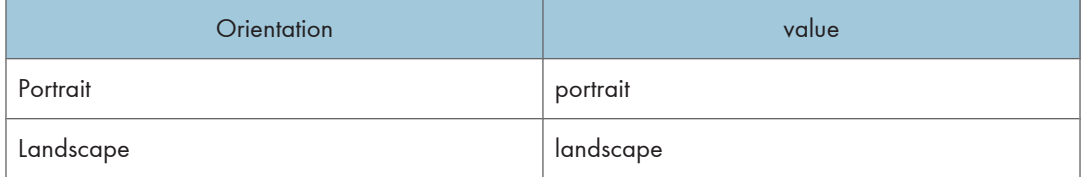

The following sample shows how to print the paper vertically using the orientation function (host name : nphost, file name : file1):

• rsh

% rsh nphost print orientation=portrait < file1

• rcp

% rcp file1 nphost:orientation=portrait

• ftp

ftp> put file1 orientation=portrait

### **Image Direction**

Select the print image rotation.

imagedirection=value of print image rotation

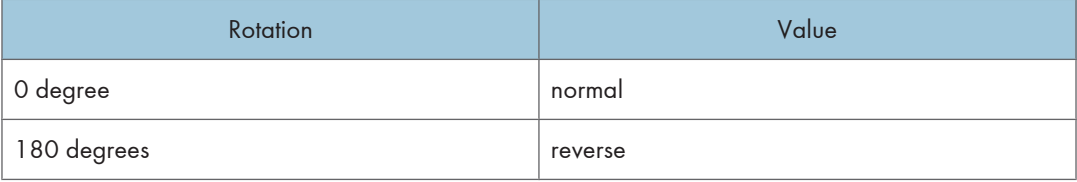

The following sample shows how to print the 180 degrees rotation using the imagedirection function (host name : nphost, file name : file1):

• rsh

% rsh nphost print imagedirection = reverse  $\langle$  filel

• rcp

% rcp file1 nphost: imagedirection = reverse

• ftp

 $ftp$  put file1 imagedirection = reverse

### <span id="page-37-0"></span>**Resolution**

Select the printing resolution.

resolution=value of resolution

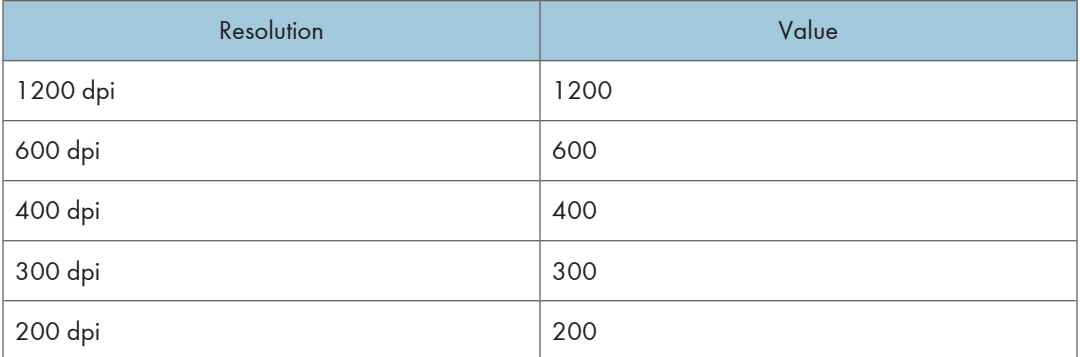

The following sample shows how to print with 600 dpi and better quality. (host name: nphost, file name: file1):

• rsh

% rsh nphost print resolution=600 < file1

• rcp

```
% rcp file1 nphost:resolution=600
```
• ftp

ftp> put file1 resolution=600

### Gradation Quality

Select this option to improve print quality.

**Almportant** 

• Before you can select the bitsperdot option, the printer language must be set to PostScript 3 and the resolution must be set to 600 dpi.

bitsperdot=value of gradation quality

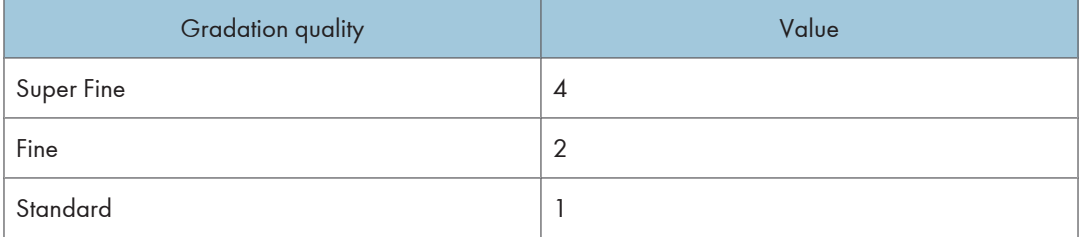

<span id="page-38-0"></span>The following sample shows how to print with 600 dpi and the fine quality. (host name: nphost, file name: file1):

• rsh

```
% rsh nphost print filetype=postscript,resolution=600,bitsperdot=2 < file1
```
• rcp

% rcp file1 nphost:filetype=postscript,resolution=600,bitsperdot=2

• ftp

ftp> put file1 filetype=postscript,resolution=600,bitsperdot=2

### Billing Code

Specify the billing code.

billingcode=Value of billingcode (0x09(<HT>), 0x20-0xFF (except 0x22)) \*1

- \*1 MAX 228 bytes = 255byte (Max number of characters allowed for each PJL command line on GW-PJL source) - 27 bytes (number of characters for @PJL SET BILLINGCODE = ""<CR><LF>)
- rsh

% rsh nphost print billingcode=0x09 < file1

• rcp

```
% rcp file1 nphost: billingcode=0x09
```
• ftp

ftp> put file1 billingcode=0x09

**D** Note

- Note that PJL syntax allows unlimited spaces (for example, more than one space can be placed between "@PJL" and "SET," or before/after the "=" sign).
- Therefore, a password can be less than the maximum value (228 bytes).
- This also implies the maximum value (228 bytes) is secured as long as the normal syntax is used.

### **Staple**

Select the staple position for the output.

**Almportant** 

• When using this option, the optional finisher unit is required.

```
staple=value of staple position
```
<span id="page-39-0"></span>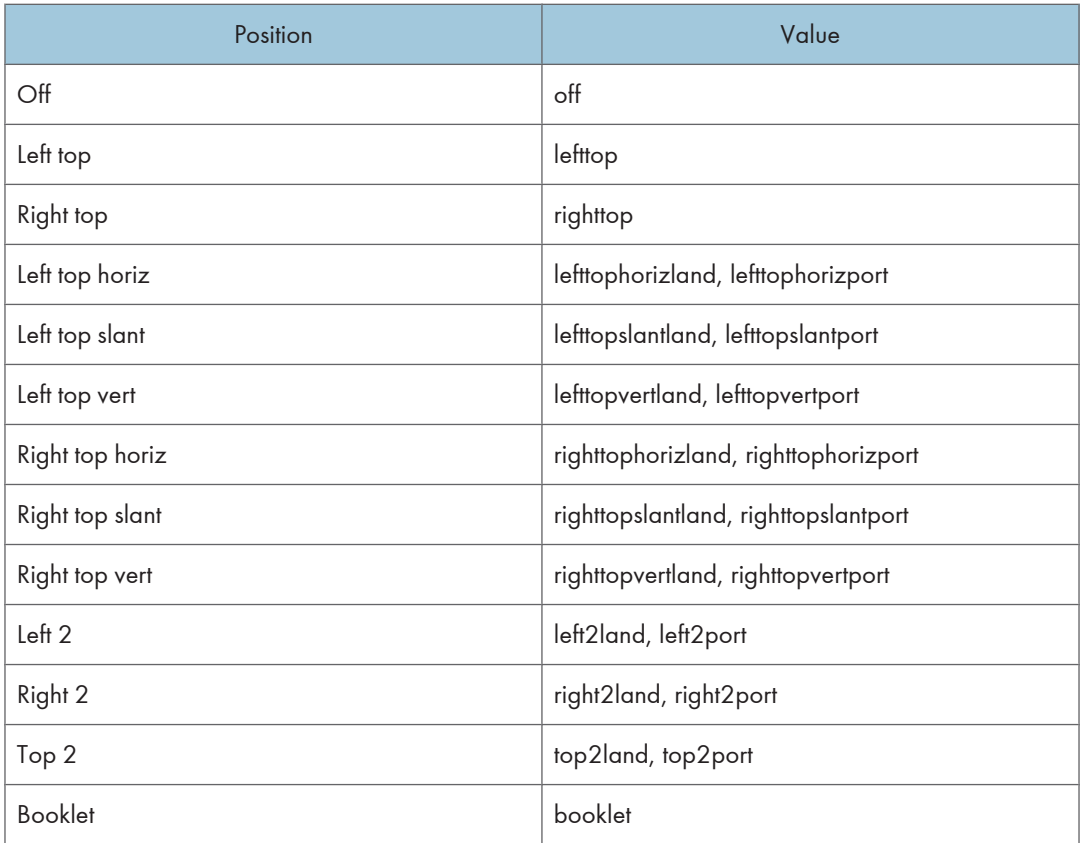

The following sample shows how to print with the staple on the upper left using finisher shift tray (host name : nphost, file name : file1, finisher shift tray):

• rsh

% rsh nphost print staple=lefttop,outbin=finishershift <file1

• rcp

% rcp file1 nphost:staple=lefttop,outbin=finishershift

• ftp

ftp> put file1 staple=lefttop,outbin=finishershift

**D** Note

• Available staple positions vary depending on type of installed output tray. For details about staple, see the manual that comes with this machine.

### Punch, Punchhole

Select the punch position for the output and the number of punch holes.

### **A** Important

### • When using this option, the optional finisher unit is required.

punch=value of punch position

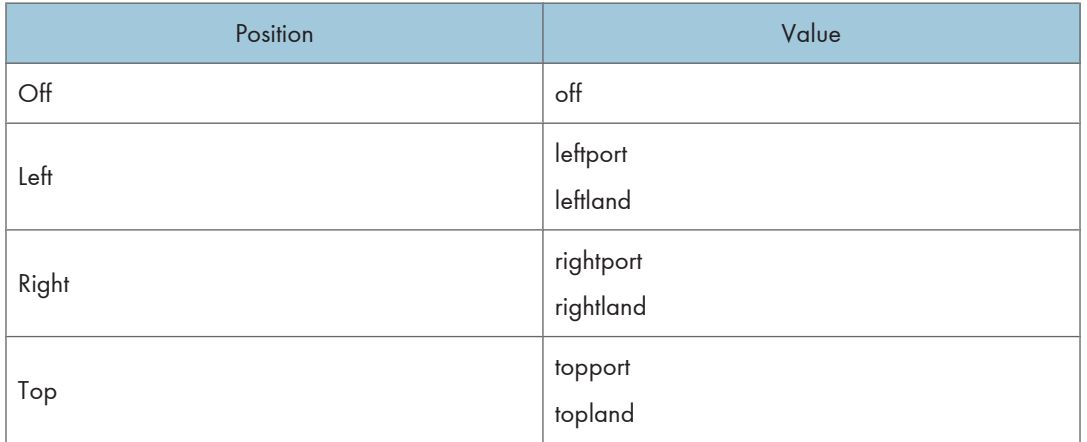

punchhole=value of punchhole

Available numbers of punch holes may vary depending on the type of installed Punch Kit. Specify an appropriate value referring to the table below.

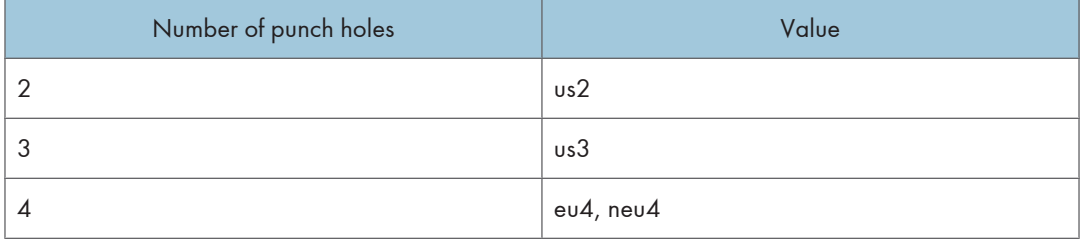

The following sample shows how to print with four punch holes on the left using finisher tray 1 (host name : nphost, file name : file1, finisher tray 1: finishershift).

• rsh

% rsh nphost print punch=leftport,punchhole=eu4,outbin=

finishershift < file1

• rcp

% rcp file1 nphost:punch=leftport,punchhole=eu4,outbin= finishershift

• ftp

ftp > put file1 punch=leftport,punchhole=eu4,outbin=finishershift

### <span id="page-41-0"></span>**D**Note

- Available punch positions may vary depending on the type of installed output tray. For details about punch, see the manual that comes with this machine.
- When "punchhole" is not specified, the machine executes the punch function by the default number of punch holes.
- When "punchhole" is not specified correctly, the machine does not execute the function.

### Usercode

Specify the usercode.

Usercode=\"value of usercode\"

The usercode must be specified using up to eight digits.

The usercode must be inside double quotation marks (" ").

Some operating systems cannot forward the user code if it is inside double quotation marks. If this is the case, include escape characters such as back slashes (\) (0x5c) in place of double quotation marks.

• rsh

% rsh nphost print usercode=\"12345\" < file1

• rcp

```
% rcp file1 nphost: usercode=\"12345\"
```
• ftp

```
ftp> put file1 USERCODE=\"12345\"
```
**D** Note

• If you are printing with the ftp command, enter the usercode in uppercase letters.

### Symbol Set

Select the set of print characters for the chosen font.

### **A** Important

### • This function is only for PCL.

symset=value of font

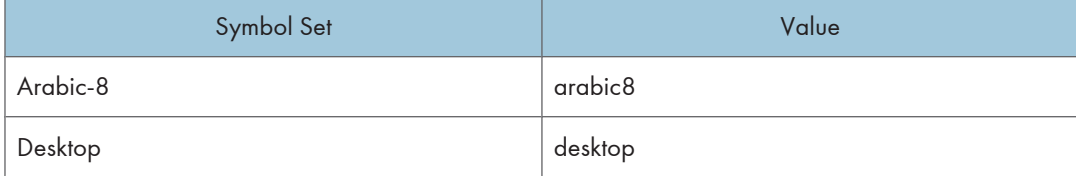

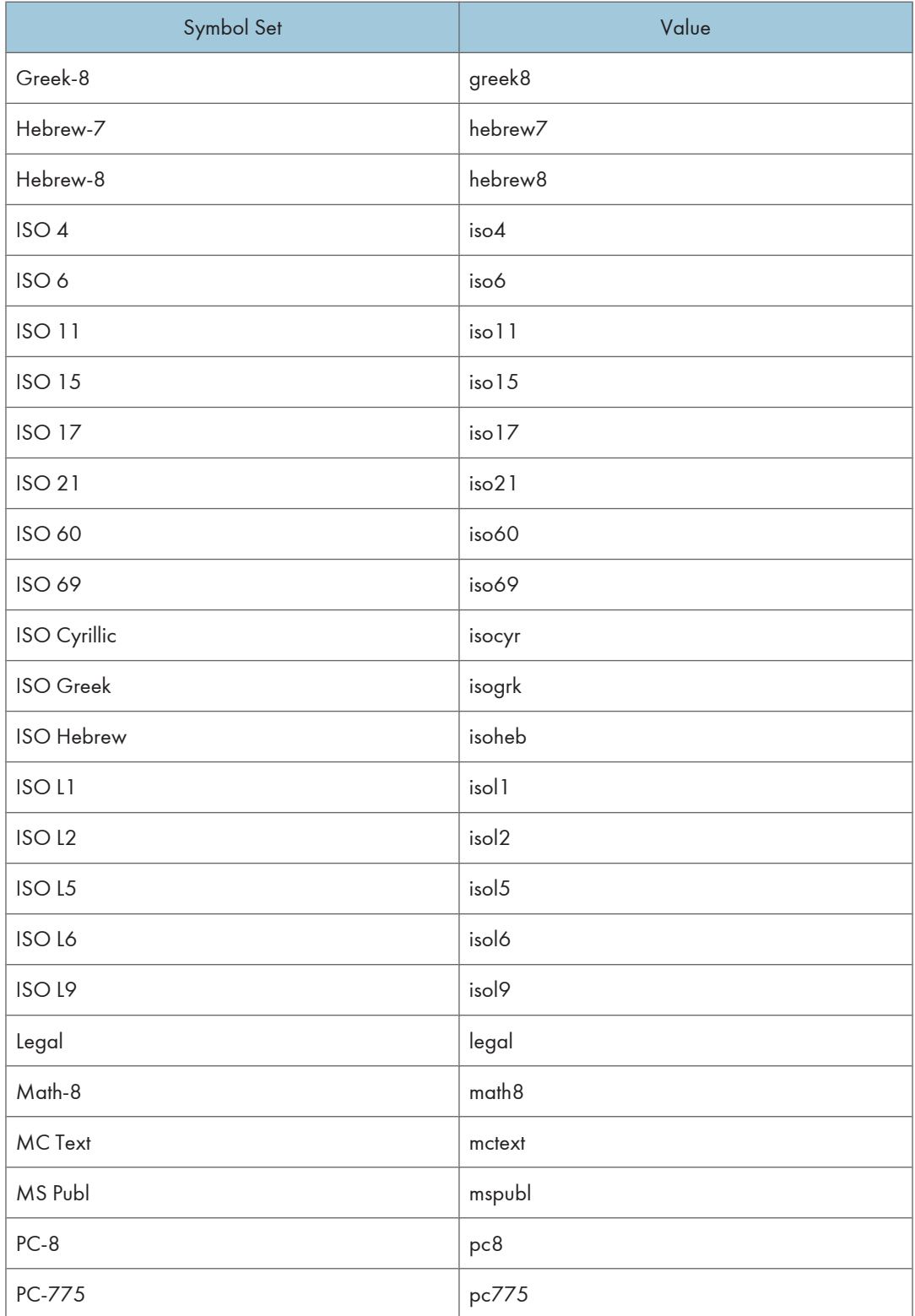

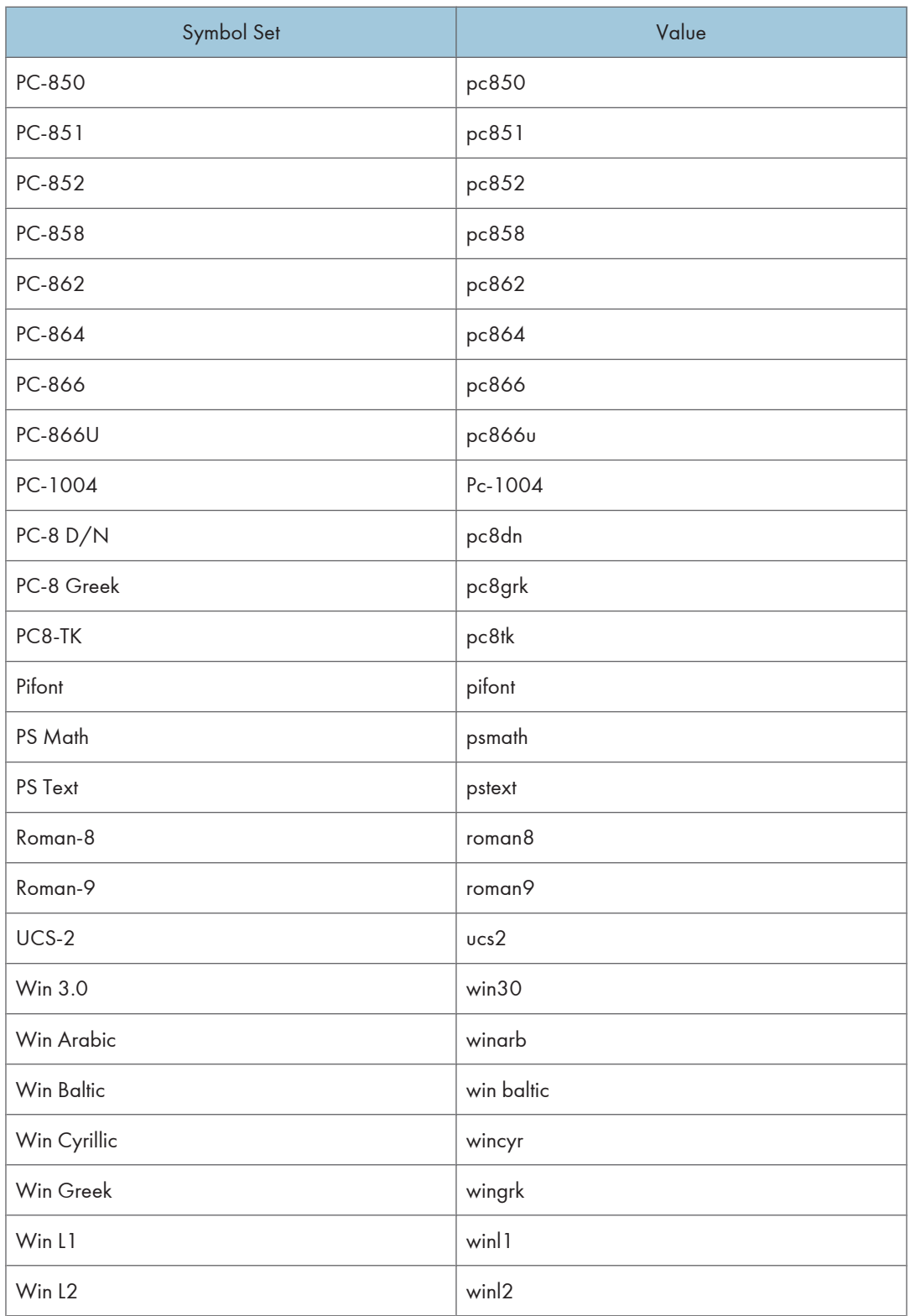

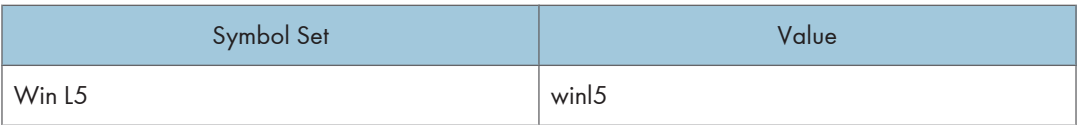

The following sample shows how to print the ISO 4 character set (host name : nphost, file name : file1):

• rsh

% rsh nphost print symset=iso4 < file1

• rcp

% rcp file1 nphost:symset=iso4

• ftp

ftp> put file1 symset=iso4

### <span id="page-45-0"></span>Trademarks

Linux® is the registered trademark of Linus Torvalds in the U.S. and other countries.

Microsoft®, Windows®, Windows Server®, and Windows Vista® are either registered trademarks or trademarks of Microsoft Corporation in the United States and/or other countries.

Monotype is a registered trademark of Monotype Imaging, Inc.

NetWare, IPX, IPX/SPX are either registered trademarks or trademarks of Novell, Inc.

PCL<sup>®</sup> is a registered trademark of Hewlett-Packard Company.

PictBridge is a trademark.

PostScript is a registered of Adobe Systems Incorporated.

RED HAT is a registered trademark of Red Hat, Inc.

Sun, SunOS and Solaris are trademarks or registered trademarks of Sun Microsystems, Inc. in the U.S. and other countries.

UNIX is a registered trademark of The Open Group.

UPnPTM is a trademark of the UPnP Implementers Corporation.

Other product names used herein are for identification purposes only and might be trademarks of their respective companies. We disclaim any and all right to those marks.

The proper names of the Windows operating systems are as follows:

- The product names of Windows 2000 are as follows: Microsoft® Windows® 2000 Professional Microsoft® Windows® 2000 Server Microsoft® Windows® 2000 Advanced Server
- The product names of Windows XP are as follows: Microsoft® Windows® XP Professional Edition Microsoft® Windows® XP Home Edition Microsoft® Windows® XP Media Center Edition Microsoft® Windows® XP Tablet PC Edition
- The product names of Windows Vista are as follows: Microsoft® Windows Vista® Ultimate Microsoft® Windows Vista® Business Microsoft® Windows Vista® Home Premium Microsoft® Windows Vista® Home Basic Microsoft® Windows Vista® Enterprise
- The product names of Windows 7 are as follows:

Microsoft® Windows® 7 Home Premium Microsoft® Windows® 7 Professional Microsoft® Windows® 7 Ultimate Microsoft® Windows® 7 Enterprise

- The product names of Windows Server 2003 are as follows: Microsoft® Windows Server® 2003 Standard Edition Microsoft® Windows Server® 2003 Enterprise Edition
- The product names of Windows Server 2003 R2 are as follows: Microsoft® Windows Server® 2003 R2 Standard Edition Microsoft® Windows Server® 2003 R2 Enterprise Edition
- The product names of Windows Server 2008 are as follows: Microsoft® Windows Server® 2008 Standard Microsoft® Windows Server® 2008 Enterprise
- The product names of Windows Server 2008 R2 are as follows: Microsoft® Windows Server® 2008 R2 Standard Microsoft® Windows Server® 2008 R2 Enterprise

# <span id="page-48-0"></span>**INDEX**

### $\overline{\mathbf{B}}$

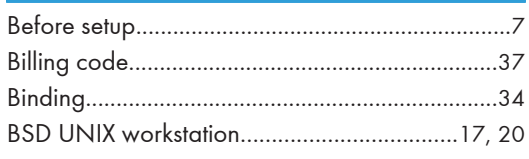

### $\mathsf{C}$

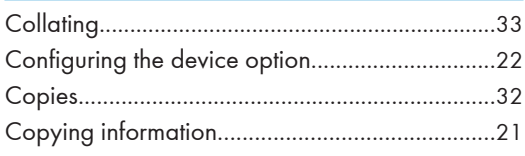

### $\mathsf D$

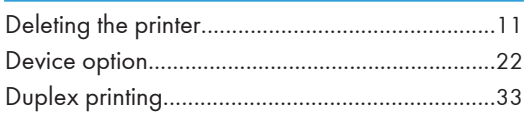

### F

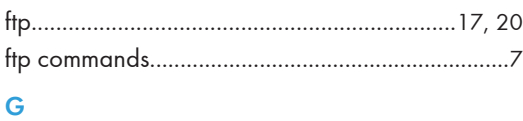

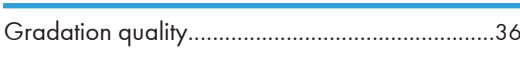

### $H$

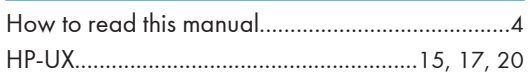

### T

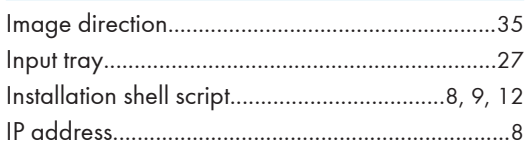

### L

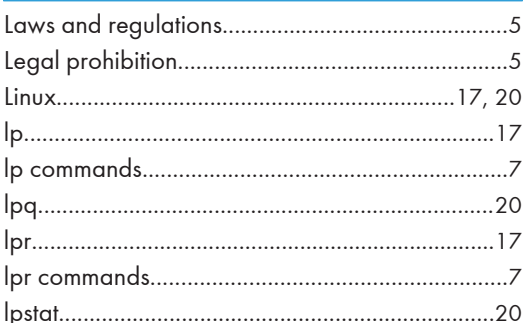

### $\overline{\mathsf{N}}$

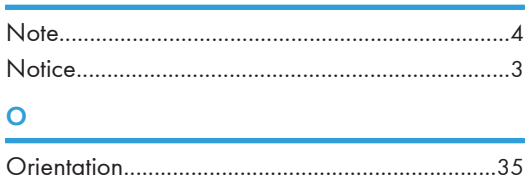

### $\overline{P}$

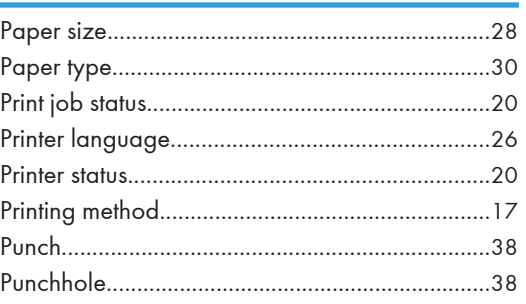

### $\overline{\mathsf{R}}$

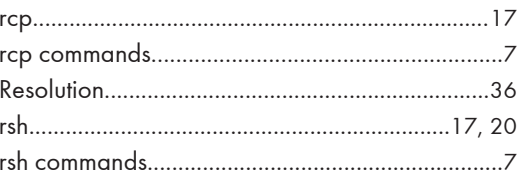

### $\overline{\mathbf{s}}$

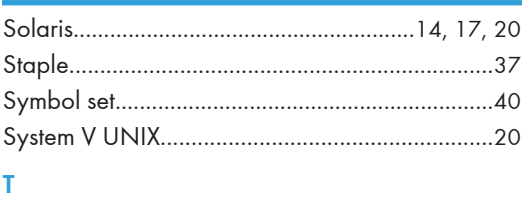

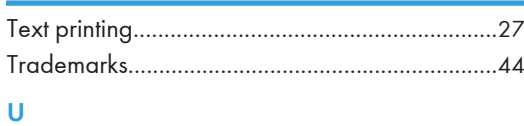

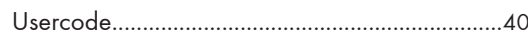

MEMO

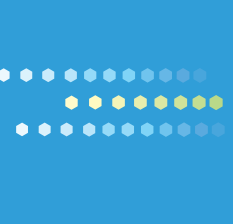

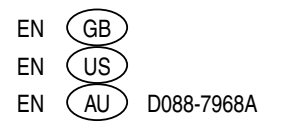